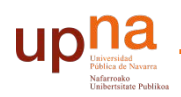

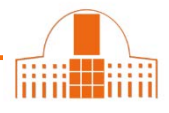

**Puede utilizar varios procedimientos para vincular su cuenta ORCID con su Scopus Author ID**.

## **1.- Desde ORCID**

En ORCID ir a **Obras Agregar obras Buscar y enlazar**

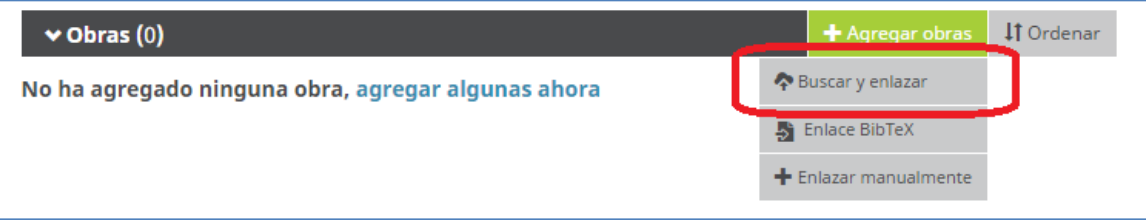

Seleccionar Importar Obras desde **Scopus to ORCID**

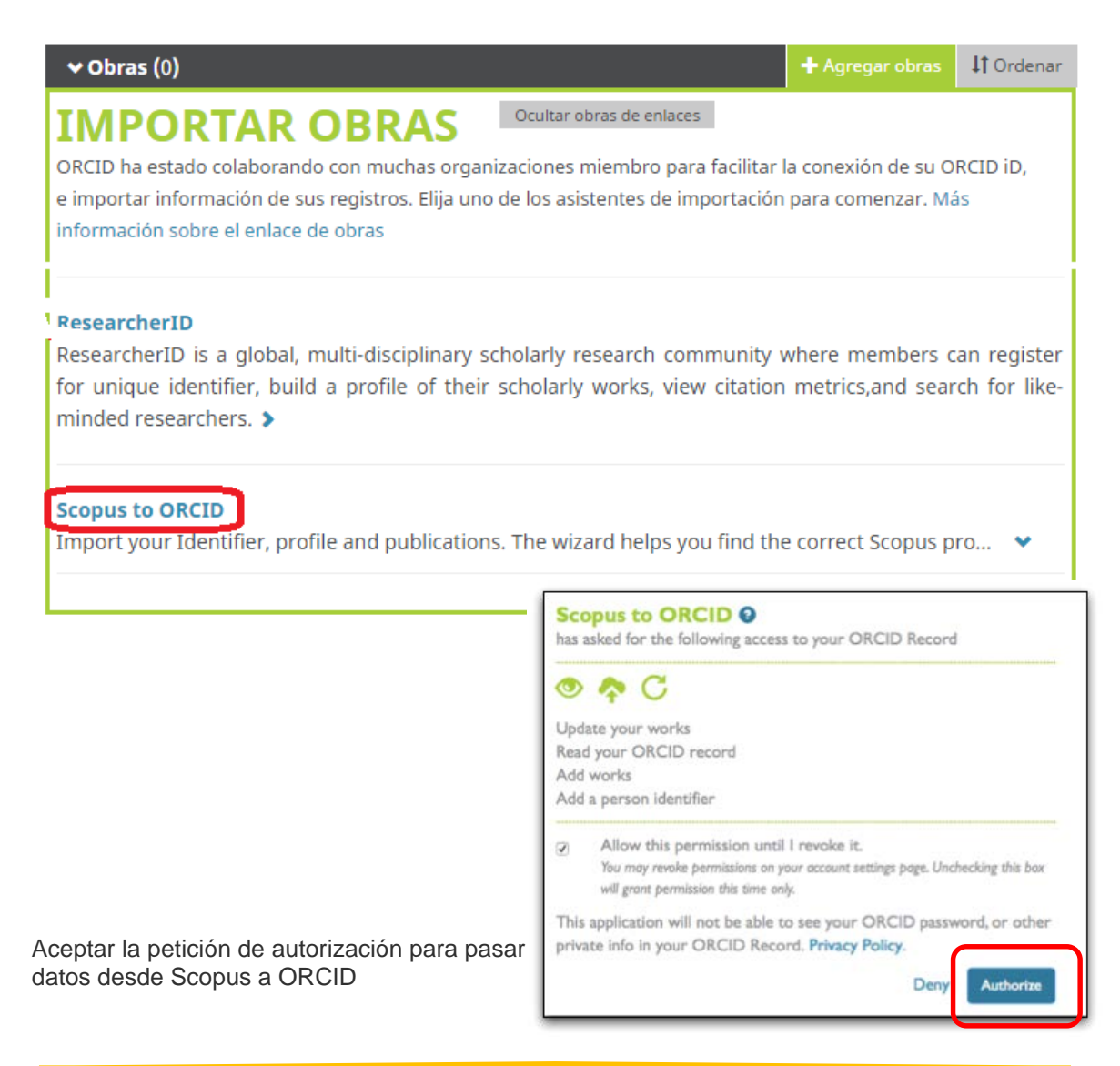

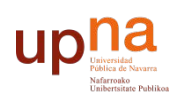

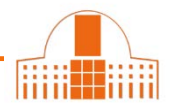

Seleccionar el perfil correspondiente e iniciar el proceso de importación de referencias desde Scopus

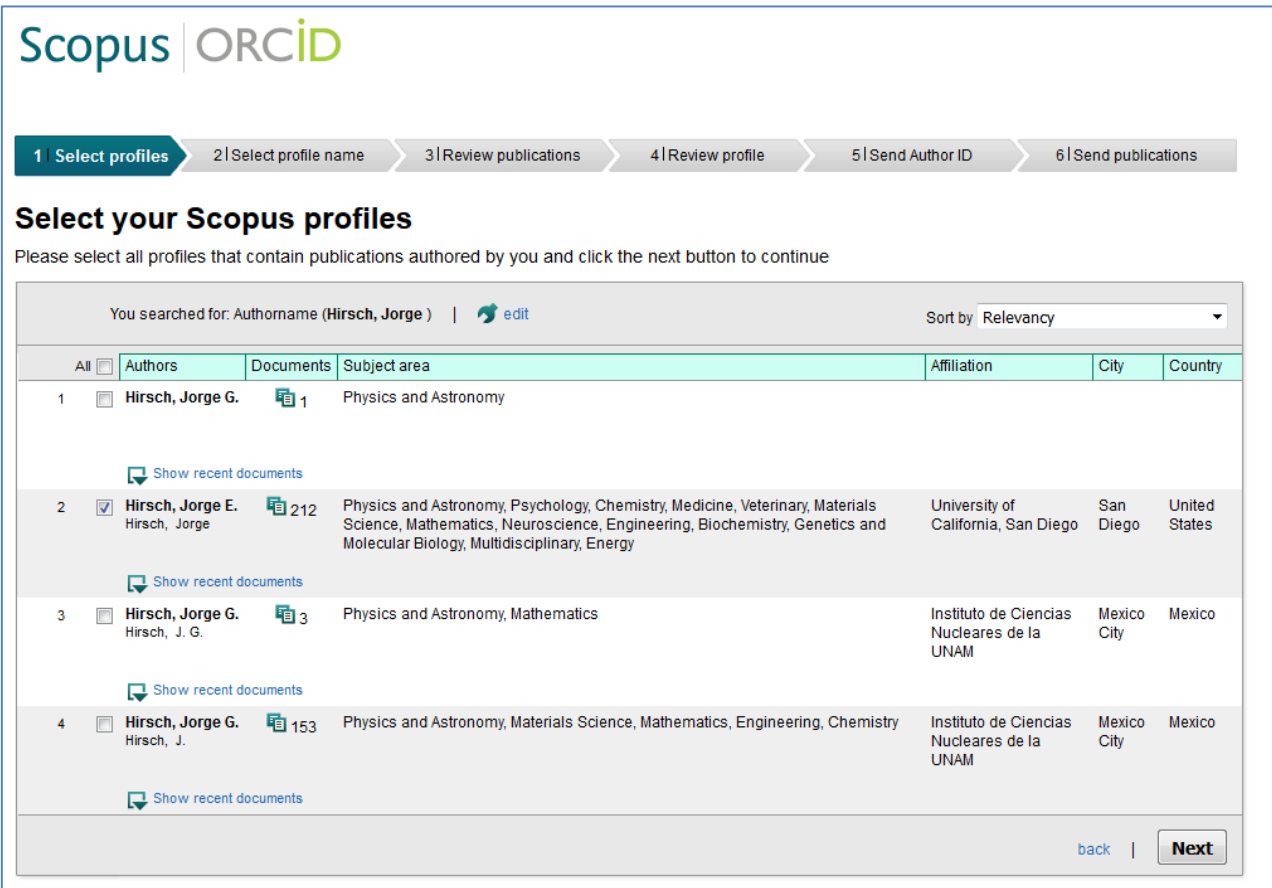

Completar el procedimiento

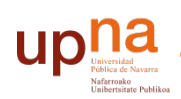

## **2.- desde Scopus**

Desde su perfil de Scopus (**Author ID**) clique en **Add to ORCID**

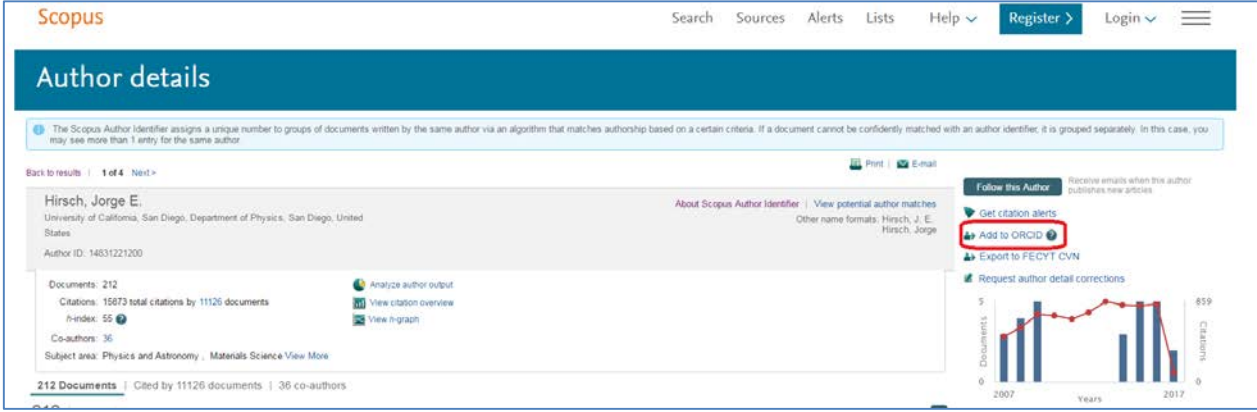

Identifíquese en ORCID y se completará el procedimiento

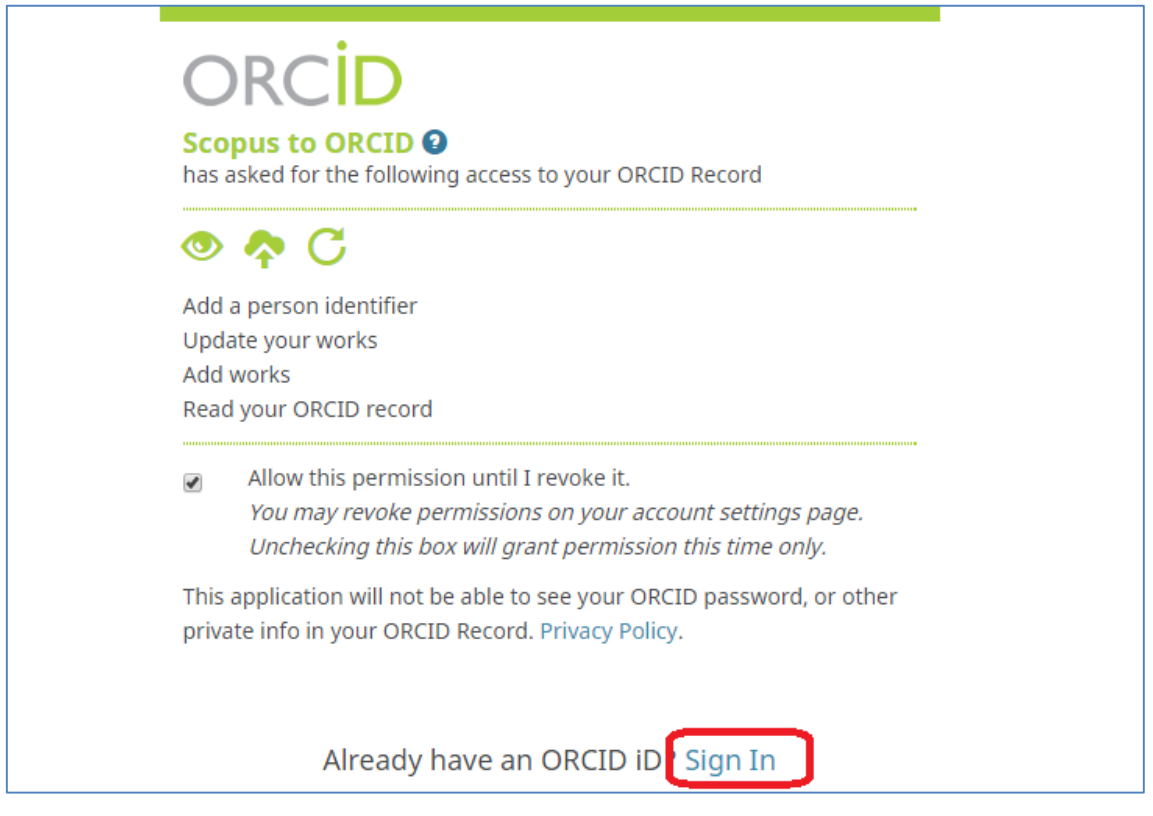

Se inicia el proceso de selección de referencias desde Scopus

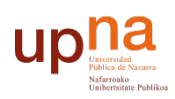

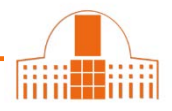

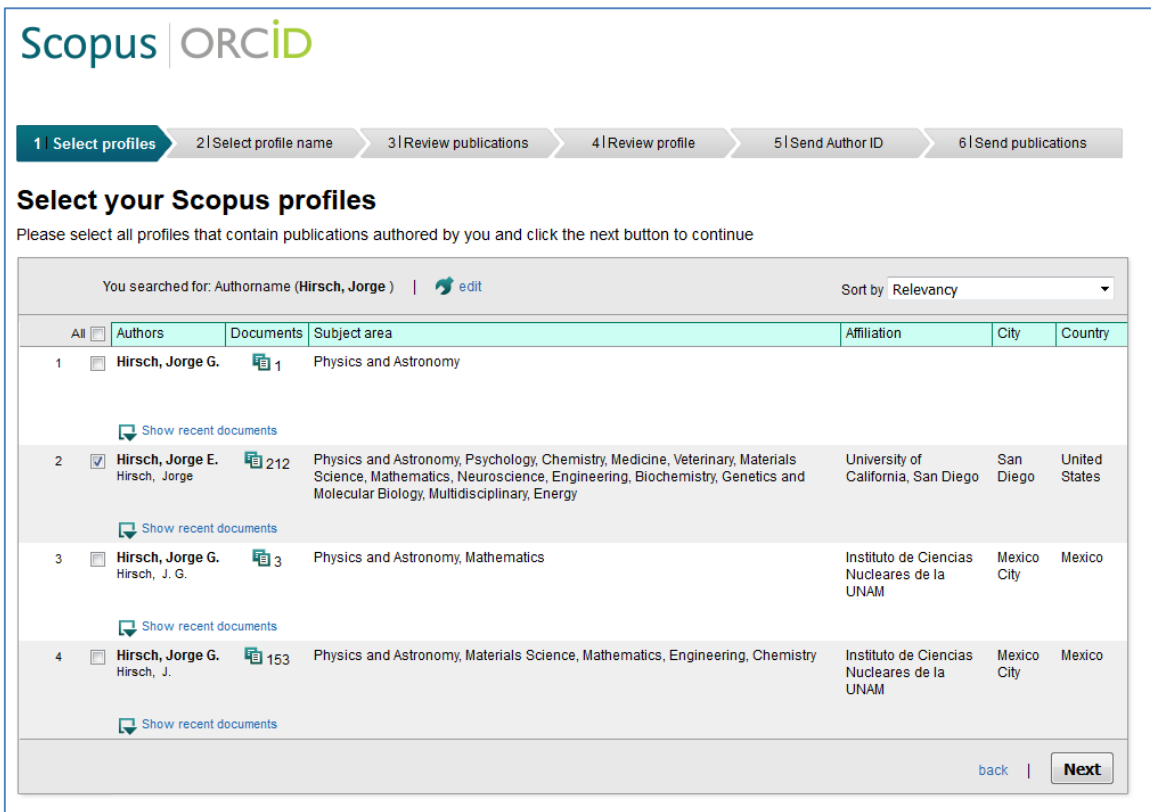

Completar el procedimiento

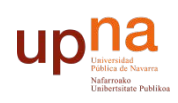

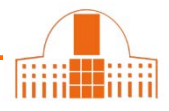

# **3.- A partir del enlace** [Importar a ORCID desde Scopus](http://orcid.scopusfeedback.com/)

### Le pedirá identificarse en ORCID, o registrarse si no lo estuviese

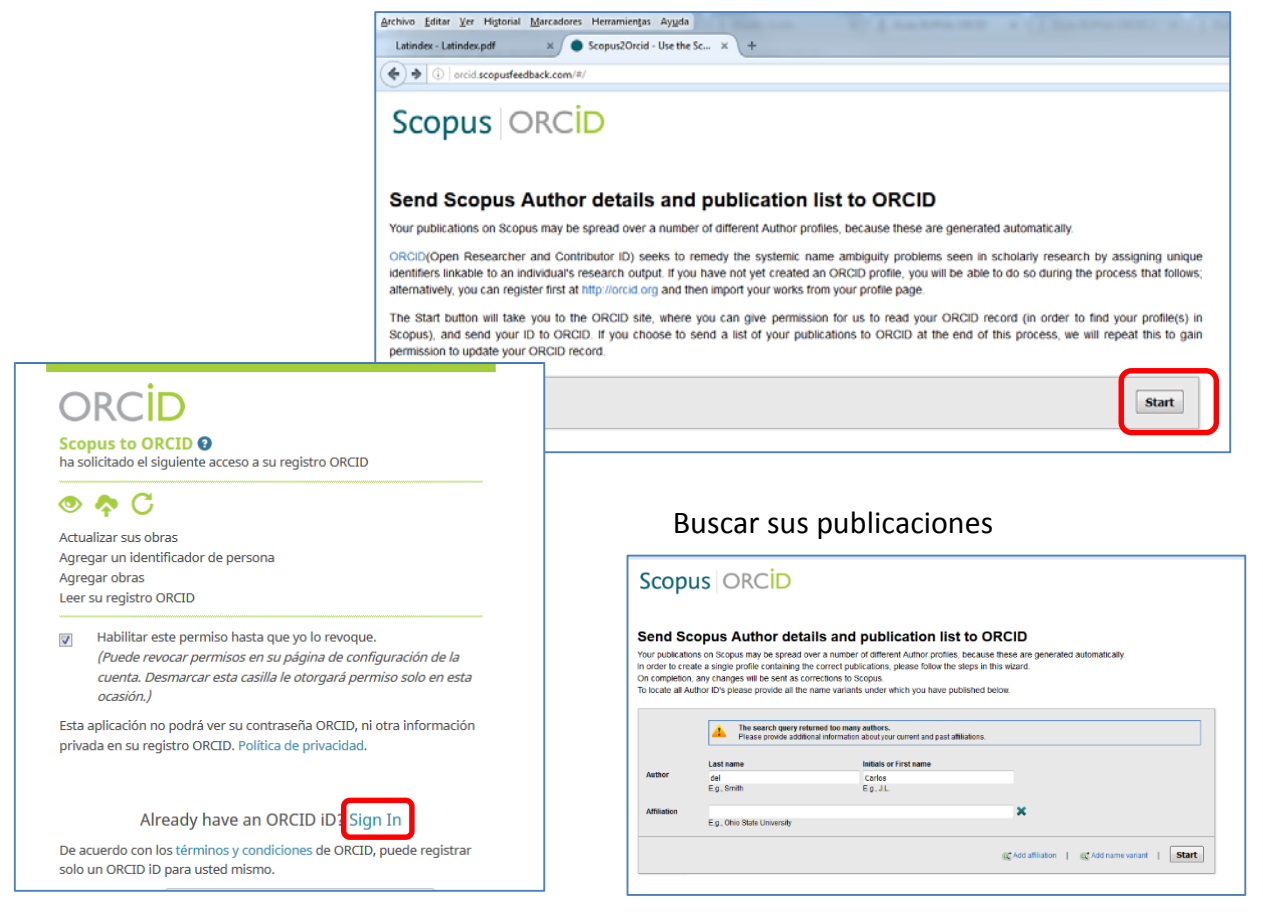

### Una vez localizadas sus publicaciones

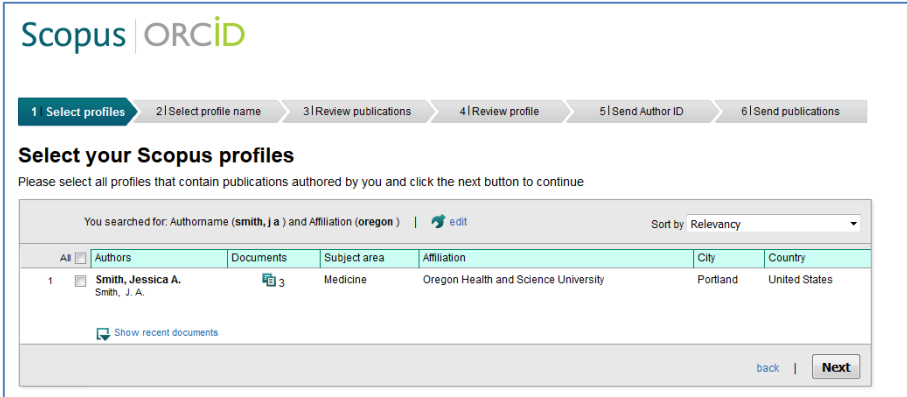

Completar el procedimiento

¿Necesita ayuda? Pregunte a la Oficina de Referencia: teléfonos 948 16 9745 / 9072 / 9070 correo electrónico [referencia.bupna@unavarra.es](mailto:referencia.bupna@unavarra.es)